## Solutions to common issues – AITT related – Wipro Portal

A) Temporary solution for Menus (AITT related) not getting displayed under Establishment login.

(This is indirect way, as there is some BUG in the system)

- a) Login (Establishment) to the portal.
- b) Open DG Dashboard Menu. Do Nothing.

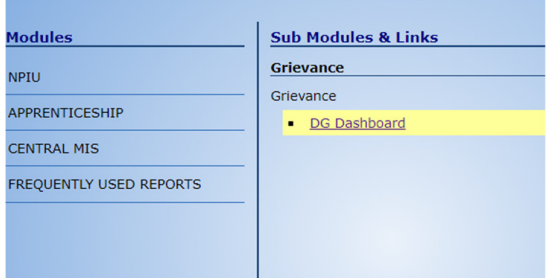

c) Then access any of the **Sub-Menus under Apprenticeship** main menu, one by one and finish the remaining AITT related tasks.

B) Solution (probable) to Microsoft OLEDB Error – while uploading the practical subjects marks (Practical + ED) using Excel Template (This is indirect way, as there is some BUG in the system)

- a) Open the marks template excel file in MS Office.
- b) File > Save As.
- c) Browse / select the **location** where file is to be **saved**.
- d) Change the File Name.
- e) In Save as type drop-down list, select "Excel 97-2003 Workbook".
- f) Click on **Save** button.
- g) Now, in marks upload screen, select this newly saved file, and upload the marks.

C) Candidate is ITI Pass, but showing up as a Fresher.

a) If **yet not applied to AITT**, immediately get his Candidate Type changed to ITI Pass, and complete the remaining AITT steps.

## b) If already applied to AITT but yet not approved by his Establishment:

- **Establishment can REJECT** his exam application.
- **Edit** his **profile** as required.
- Candidate can **apply** once **again**.
- c) If candidate has applied and establishment approved also:
	- Enter sessional marks for ALL the subjects displayed on the screen, so that he becomes Pass in all the subjects (until and unless Establishment wants to Fail him due to performance issues.)
	- **Don't enter 0 (Zero)** marks in any of the non-applicable subjects.
	- Let his write his Exam only in his applicable subjects.
	- **After** exam and **results**, there is a chance to change his **candidate** type using "Grievance" module, and results re-processed.